## **Table of contents**

If you are in a hurry and want to start immediately, you should at least read the chapter short introduction

### **Overview**

This astrology program should appeal to two different kind of users:

On the one hand it should support the astrologer in his daily work relieving him of the - quite difficult calculations.

On the other hand every interested user should have the opportunity to calculate and print a horoscope without spending years in studying astrology.

If you belong to the second group you probably will stumble on some words you don't understand; like "orb" or "aspect". If that's the case, please refer to the chapter astrology for non-astrologers.

#### **This manual consists of the following chapters:**

short introduction installation astrology for non-astrologers program-handling for computer amateurs record persons record places reports options Planetary Orbs Aspects on/off Houses according to ... Select reports

Select font Reorganize data base

Troubleshooting / Known problems

Software-developement

Tips for programmers (& hackers)

## **Short introduction**

You've already worked a lot with computers?

You hate to read boring, superfluous manuals?

You want to start **NOW**?

Ok, let's make it as short as possible:

A horoscope always refers to a person, a place, a date and a place of birth. So reports are only available if the personal data has been entered. (The option *Reports* appears in gray on the screen). Select the option *data-entry / person*. Record a new person or choose one from the data base by clicking the button "**names**". The place of birth must already be recorded. Choose the place of birth from the data base by clicking "**places**". Now you can select the place by double-clicking the according line.

Please note that the date must be entered in the american form MM.DD.YYYY !

Complete the recording and click "**OK**". The menu option *Reports* is now available.

Choose *Reports / natal chart*. Click with the left mouse-button on a planet. You will get an evaluation of the planetary position in the horoscope. Click the right mouse button to redraw the chart.

Before printing the first time you must select a Font: menu *Options / Fonts*.

With *Reports / Print* the horoscope will be printed on the default printer.

If you are working with a matrix printer, you should read the chapter Troubleshooting / Known problems to avoid disappointment.

Feel free to experiment with all options in the options menu. But as a non-astrologer you should not change anything in the orb-table!

# **Installation**

### **System requirements**

This program was developed on an Intel-386 with VGA-screen and a postscript printer with Turbo-Pascal for Windows (1.5). The program will run on all PC's provided that Windows 3.1 or higher is installed. In order to get a reasonable graphic I recommend at least an EGA-screen.

The best printed reports you doubtlessly will get using a laser printer (at best: postscript). If you are using a matrix printer, the quality of the output depends - according to my experience - of the printer driver installed. Unfortunately I must state that some drivers have difficulties printing the natalchart. At best you experiment with several fonts and pitches. (see also Troubleshooting / Known problems)

### **Files**

The program is based on 8 files:

- Astro.EXE Main program for Windows 3.x Astro.HLP This tutorial
- AS Orte.DAT Data base of places (\*)
- **AS\_Orte.IX** Index for AS\_Orte.DAT
- AS Name.DAT Data base of persons
- AS Name.IX Index for AS Name.DAT
- AS\_Text.DAT lnterpretations (Textfile)
- AS\_Text.IX Index for AS\_Text.DAT

(\*) "Orte" is the german word for "place"

### **Adaptions for Windows**

It's important that at least one printer is installed correctly. Besides, this printer must be defined as default printer. You can adjust this by the program *Control*, option *printer*. If you just have installed Windows I highly recommend testing the printer by printing a text with Windows-Write.

### **Novell netware**

To use the program within a Novell Network, add the following lines to **WIN.INI**:

[astro] netware=Novell

## **Astrologie for non-astrologers**

*This chapter is dedicated to those, who have little or no experience in astrology.*

### **Sun signs**

A horoscope is a map of the position of the planets in the heavens at the exact time and place of your birth. This map is represented by a circle of 360°, the path that the Sun appears to follow through the sky, which astronomers call the ecliptic. Astrologers divide this path into twelve 30° sectors. These are the twelve "signs of the Zodiac," or "Sun signs". They indicate in which sector the Sun was found at the time of your birth. For instance, if you were born in the early part of October, then the sun would have been in the seventh sign, Libra. Your "Sun sign," therefore would be Libra.

In astrological terminology, a horoscope is called by many names: nativity, natal chart, natus, chart, map, wheel, etc. However, the signs of the Zodiac always follow an unchanging pattern: Aries, Taurus, Gemini, Cancer, Leo, Virgo, Libra, Scorpio, Sagittarius, Capricorn, Aquarius, and Pisces.

### **Houses**

Like the signs of the Zodiac, the houses divide the horoscope into twelve segments. Each house is fundamentally related to one sign of the Zodiac. The houses, however, are defined by the Earth's 24-hour rotation on its axis, whereas the signs of the Zodiac are defined by the Earth's yearly revolution around the Sun. Like the Sun signs, the houses are also divided by lines called cusps. The First House cusp or Ascendant is found by determining that point in space where the eastern horizon intercepts the ecliptic at the time and place of birth. Thus any one of the twelve signs which lie along the ecliptic could be found on the eastern horizon. Time and location of one's birth, therefore, determine which of the twelve signs will be rising.

The rising sign is also known as the Ascendant. It indicates one's manner of self-expression, character, abilities, and appearance. It describes one's early environment.

Following the First house cusp are the Second through Twelfth houses, which represent different departments of practical affairs: money, marriage, profession, the domestic scene, friendship, etc.

### **Aspects**

The eight planets we are concerned with in astrology, as seen from the Earth, all rotate at different speeds around the Sun in approximately the same plane in space. As a result of these planetary motions, various angles, measured in degrees, minutes, and seconds, are formed between the planets as seen from the Earth. An angle is defined as that fraction of a circle formed between two intersecting lines. The number of degrees between two imaginary lines connecting two planets with the Earth forms the angular relationship between those planets with respect to the Earth.

These angular relationships are called aspects. Certain degrees of angularity are very important to astrology:

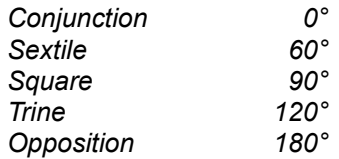

The conjunction is the direct lineup of two planets as seen from the Earth In an ideal conjunction, an angle of 0° separates the two planets. However, an aspect has an **orb**, or orb of influence - the amount by which the two planets involved can deviate from the exact number of degrees of the aspect and still be considered to have an aspect influence.

### **program handling**

*This chapter is dedicated to those, who have little experience with personal computers and MS-Windows. Together we will go step by step through the program, using an example:*

If you start the program you see the menu on the second line. You can select an option by clicking with the mouse or using the keyboard by pressing *Alt* and the appropriate underlined character. For example *Alt-I* for Intro.

You can see that the option "*Reports"* appears in gray on the screen. This means that reports are not available at the moment. Why? The reason is quite simple: The program needs a name, a place, a date and a time of birth before it can calculate the natal chart. Therefore reports are only possible after you have recorded or selected a person.

Proceed as follows:

- click the option *Data entry*
- select and click the submenu *Person*
- You will see a data entry form for persons.

Click the button "**Names**" near the bottom of the window. You will get a list of all recorded persons. Choose one person and click twice very fast (double-click). the form will be filled with the data of this person. Click "**OK**". The chart will be calculated (takes about one second) and you'll be back in the menu. As you can see, the option "*Reports*" is available now.

Select "*Reports" / "natal chart"*. The natal chart of the selected person will now be drawn.

Click with the left mouse button on one of the planets. A window will appear showing all evaluations of the specific planet. Use the scroll-bar on the right side of the window, the arrow-keys or the *PgUp/PgDn*-keys of your keyboard to read the whole text.

Now leave the text by double-clicking the upper left corner of the window.

Please select the options *"Options" / "Houses according to ..."* The circles at the left side of the text are called **radio-buttons**. Their unique feature is that only one of them may be active at any given time.

Click "**cancel**" and select *"Options" / "Aspects on/off"*. The squares on the left side are "**check-boxes**". Contrary to the radio-buttons, several check-boxes may be selected at the same time.

Click "**cancel**" again to leave this program.

In all menus you will have at least two choices to exit the program. Select the "**OK**"-button to save all changes or select "**Cancel**" to ignore all changes and return to the main menu.

### **Person entry form**

*How to record new persons or select an already recorded person from the data base.* 

### **Select a person**

To select a person, click the button "names". A list with all recorded persons will appear from where you can choose the person you want. You can ...

- use the scroll-bar with the mouse,
- use the keyboard *PgUp*, *PgDn* and arrow-keys,
- type in the first letters of the persons name.

Make your selection by double-clicking the selected person or by pressing "**Enter**"

### **Record a new Person**

Before you can start recording a person you must make sure that the appropriate place of birth already is recorded. If that's the case click "places" and select the place from the data base. If not leave this entry form and record the place of birth. (see record places)

#### **Name**

Enter the name of the desired person. To make it easier to find the person in the data base you should enter the name in the form

#### **Last Name, First Name**

It's important, that last name and first name are separated by a comma. On the natal chart the name will automatically printed in the correct form

#### **First Name Last Name**

### **Place of birth**

Click "**places**" and select the place of birth from the data base.

### **Date of birth**

Enter the date of birth in the form "MM.DD.YYYY". Examples: 2.23.1961 02.23.62

#### **Time of birth**

Enter the time of birth (local time) in the form HH:MM. It's important to separate Hours and minutes by a colon.

Example: 04:31

### **summertime**

The program needs to calculate Greenwich mean time. Therefore it's important to know wheather the time you entered is wintertime (normal time), summertime (wintertime + 1 hour) or double summertime (wintertime + 2 hours).

It's not allways easy to find out the summertime for a specific country and year. Especially during World

War II you will suffer a lot of confusion in this matter:

#### **Great Britain 1931-1956 (dates in form DD.MM!)**

Summertime (GMT + 1) 19.4.-4.10. 17.4.-2.10. 9.4.-8.10. 22.4.-7.10. 14.4.-6.10. 19.4.-4.10. 18.4.-3.10. 10.4.-2.10. 16.4.-19.11 25.2.-31.12 Doubble summertime (GMT +2) 4.5.-10.8. 5.4.-9.8. 4.4.-15.8. 2.2.-17.9. 2.4.-15.7. 13.4.-10.8. Summertime (GMT +1) 14.4.-6.10. 16.3.-2.11. 14.3.-31.10. 3.4.-30.10. 16.4.-22.10. 15.4.-21.10. 20.4.-26.10. 19.4.-4.10. 11.4.-3.10. 17.4.-2.10. 22.4.-7.10. (Source: Foulsham, London)

#### **Sex**

I really hope you know what to enter. But you will probably ask what this information is good for. Well actually it has no meaning at all but in the next version of this program I plan to implement partnership-astrology. In love planets have a different meaning for male and female.

## **Record places**

Recording a new place is more difficult than you probably expect. If you look at the data entry form you will understand why: Information is required you cannot know without the appropriate literature. So, this is my advise: Never record a place in a completely empty form. Select a place from the data base which is situated near and **in the same country** as the place your want to record. Now you only have to change the name of the place, longitude and lattitude and save it.

### **Select place**

To select an already recorded place click the button "**List**". A list with all recorded places will appear from where you can choose the place you want. You can ...

- use the scroll-bar with the mouse,
- use the keyboard *PgUp*, *PgDn* and arrow-keys,
- type in the first letters of the place.

Make your selection by double-clicking the selected place or by pressing "**Enter**"

### **Enter new place**

#### **Name of place**

You have 30 Characters to enter the name of the place.

### **Longitude**

Enter the longitude of the place.

To define the longitude, four fields must be filled: degrees (between 0 and 180), minutes, seconds and a radio-button to select east or west of Greenwich.

### **Lattitude**

Enter the lattitude of the place. Degrees must be in the reange between 0 and 90.

### **Country**

Enter the country, not the state: enter "USA" if you record Los Angeles not "CA"

### **Norm-meridian**

What we hide here is the time-zone:

Add 15° for each hour difference between GMT and the place you record. Example: New-York-time (EST  $=$  GMT -6 hrs) therefore the norm-meridian for N.Y. will be -75 $^{\circ}$  or 75 $^{\circ}$  West.

### **Gregorian calendar since**

Here you should enter the date the Gregorian Calendar was introduced. You will only need this date if you want to calculate a natal chart for an ancient historical person. It's the date when the **julian calendar** (according to Julius Caesar) was replaced by the **Gregorian calendar** we use today.

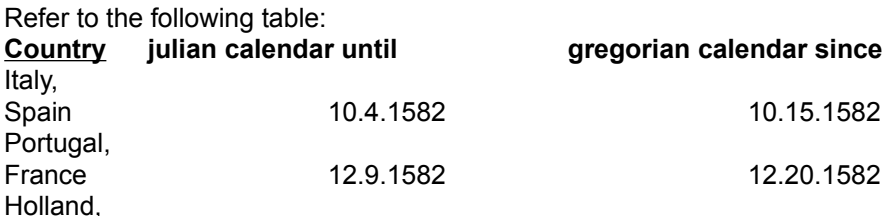

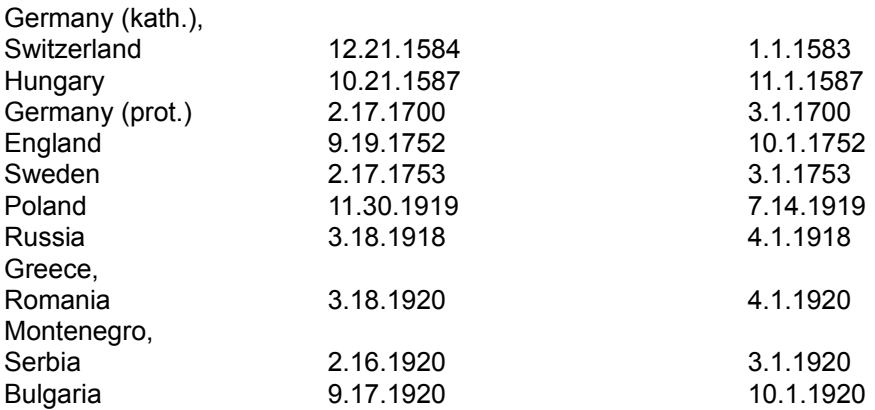

### **Normal time since**

Enter 1.1.1880

### **NM before**

Norm meridian before 1880. Enter the same value as in **longitude**.

## **Reports**

For the time being you have two reports at your disposal; one for the screen and on for the printer. Those reports are being worked on. (see Software-development).

To tell you the most important things right away:

1. In the horoscope chart on the screen you can click on a planet (with the left mouse button) in order to get a comprehensive list of all information about this planet, such as position in horoscope, the meaning of the planet etc.

2. The option "*Reports / Print*" depends on two options that you can set in the options menu. It is here that you will select the size and style of the font and choose which reports are to be printed. see

Select reports Select font

### **Graphs**

This option will draw the natal chart in the left half of the window.The zodiac signs will appear in black and the planets will be blue. If you have a color screen the zodiac fields will have the following colors, according to the four elements:

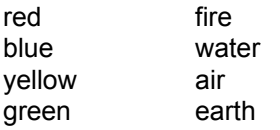

You now have the following possibilities:

1. With the left mouse button you click on a planet which will bring up a text window containing the reports concerning this planet. There is one exeption: when you click on the sun, the report "Starsign in Ascendant" does not appear because of lack of space.

2. You can change the size of the horoscope window by clicking on the lower right-hand corner and then drag it in the desired direction. The horoscope chart is then redrawn according to the new dimensions.

3. The new version of Windows 3.1 is not without imperfection. ItIt happens sometimes that the remnants of a chart will stay on the screen even after you have started working on a new person's chart. To remove the unwanted debris you can erase and redraw the graphic screen with a click of the right mouse button.

### **data tables**

In a new text window a list of the angles of all the planet positions, house positions and aspects will appear. The data used for calculations are based on three files in the "Options" file:

> Planetary Orbs Aspekts on/off houses according to...

### **Print**

If you want the final print to come out correctly there are four conditions that must be met first:

1. In the Windows program "Control", the printer being used must be registred as "default printer" (see: installation).

2. The printer driver that comes with Windows has to function perfectly (See Troubleshooting / Known problems

3. You have to make sure that the font that you want to use is available on your printers. (see Select font)

4. You should select which portions of the reports you want printed. (see **Select reports**)

# **Options**

The choices offered under Options make it possible for you to adapt the program largely to your personal wishes. The two files, "AS\_Orbis.DAT" and "AS\_Param.DAT", contain:

- Planetary Orbs
- which Aspects to be considered
- which system of houses to be used
- which reports to be printed
- your preferred size and style of font.

All changes made in the Options file are being saved permanently and are at your disposal for future program sessions. If you accidentaly destroy one of the two files, don't worry because the program will automatically make a new one and will initialize it with useful data.

The next chapters describe how you can record or alter information in the Options file. If you have questions about the meaning of terms used in the Options file, such as ORB or ASPECT, please read the section Astrology for non-astrologers.

The following options can be changed:

Planetary Orbs Aspects on/of Houses according to... Select reports Select font Reorganize files

## **Planetary Orbs**

*An Orb marks the maximum deviation that the angle between two planets (an Aspect) can have to make the Aspect still valid.*

Example: If the sun has an angle of 130° from the Ascendant, and the moon has an angle of 198° from the Ascendant, then the difference between the two angles would be 68°. When two planets are 60° apart the aspect is called a "sectile". Therefore, the deviation from the difference between the two angles (68°) to a perfect sextile (60°), would be 8°. The question is now, does a sextile exist between the sun and moon?

The answer to this question is given by the orb. When you click "sextile" in the Orb table, you will see that a tolerance of 13.5° is accepted between the sun and moon. The deviation of 8° in our example is within the tolerated boundaries, thus making a sextile between the sun and moon.

**Please Note:** The tolerated deviance can be counted in either direction. In other words, an orb of 13.5° means that the moon can be within the range of 176.5° to 203.5°. Therefore, the moon in our example, is allowed to be within a range of 27°.

Usually larger orbs are accepted with fast planets while a smaller orb is accepted for slower planets. If you want to adapt the Planetary Orbs, you must be aware that it takes a great deal of time: per aspect for each planet you must record 45 orbs. Thus, if you have to change 12 aspects then you must record 540 numbers.

## **Aspects on/off**

This is where you select which aspects should be considered in the report and horoscope chart. Mostly only the major aspects (**conjunction, sextile, square, trine, opposition and quincunx**) are put into the report. The minor aspects are usually neglected).

Click all the aspects that should go into the report. In the lowest Check-Box you can choose whether or not those aspects should be drawn in the horoscope chart (on the screen or printer).

**Please note:** If you draw the horoscope chart and decide to change the aspects, you can redraw the chart according to the new aspects just by clicking the right mouse buttont

## **Houses according to ...**

The problem of arranging the houses is that the horizontal (ascendant and descendant) and the vertical (midheaven) are not perpendicular. So it is possible that the first and third quadrants contain 80° and that the second and fourth quadrants contain 100°. If both axiss would be right angles, the discussion about the arrangement of the houses wouldn't be necessary because every house would contain exactly 30°, and everybody would be happy! Since each quadrant does not contain 30°, you might ask yourself how 80° or 100° will be divided by three.

We know of four ways to arrange the houses according to **Placidus, Monteregius, Grimm/Flammbart** and **Koch**. Click your choice. When you are unsure choose Placidus as his method of arrangement is most common.

## **Select reports**

This option allows you to select which reports you want printed and which you want to skop. Havint this choice permits you to adapt the program to your personal needs.

First you should switch on all options an print a horoscope report. You will then find that approximately twenty pages are printed for one person's chart. According to your aim and that of the person you are printing it for, you will see that you will not need all of the reports. As an astrologer, you will surely ignore the report texts and only print the horoscope chart and tabular summary.

The parts of text that are the same in every horoscope, lige "General comments" and "Meaning of planets: Astronomical / archetypal / astrological", can be suppressed slightly. If you want to experiment with different fonts you should only print the horoscope chart, data table, legend of the chart and the general comments, in order to save paper.

**Please Note:** Adaptations that you make are being saved and will be the same for future printed copies.

## **Select font**

Selecting the font can be tricky because the size and style are going to determine the optical quality of the report.

After opening this menu you will see a list on the left side, of all the fonts available on your printer. From the middle box you can select font opions such as "normal" or "bold", and in the box on the right you can select the size of font. (Choice of color does not affect the printout.)

The fonts available depend on the printer you use. If you are the happy owner of a Postscript printer, you can choose from twenty different fonts; but if you have a dot-matrix printer, you only have three or four fonts at your disposal. In addition, you can use as many "True-Type" fonts as you would like.

The printer-driver, which comes with Windows, is the mechanism that determines the condition of your printed copies. The manufacturer of the printer, not Microsoft, is the one responsible four the proper functioning of the printer driver. (HP is an exception; see troubel-shooting / known problems.)

If you try to print a report without defining the font, the programm will force you to do so. Also, if you should change printers and the font you had selected previously does not exist in the new printer, the program will not work properly. So if you change printers, remember to select a new font in this part of the program.

## **Reorganize files**

This part of the program reorganizes the database for "Names", "Places" and "Texts".

There are two reasons to reorganize the database:

- 1. The program crashes while the database ist still open. Perhaps the index file is destroyed and has to be rebuilt.
- 2. Many entries in the database werde deleted. A reorganization is advised here to make the database smaller and more compact by freeing space not beeing used on the hard disk.

The reorganization of a database goes like the following:

- 1. The database (filename.DAT) is being copied into (filename.SAV)
- 2. The old database (filename.DAT) and it's index (filename.IX) are being deleted.
- 3. The database is being made new and is empty at the moment.
- 4. From the copy (filename.SAV) all the information is being read and copied record by record into the new database.
- 5. The index of the new database are being made.
- 6. The copy (filename.SAV) is being deleted.

Probably your are not even interested in all of these details but it is important that you have enough space on the hard drive to make a copy of the database. The biggest database, the text database (filename AS\_TEXT.DAT), needs about 450'000 bytes. So you have to have a minimum of this amount of space free.

### **Warning!**

**Under no circumstances can your break the reorganization process!** If you do so you have just one chance to save the database: copy the safety copy into the datafile (Example: Copy AS\_Name.SAV AS\_Name.Dat); start the astrology program again and start the reorganization part of th program first.

## **Troubleshooting / Known problems**

If after reading this you feel it is a bit verbose, you may be right! But the reason for this is quite logical: At this time I don't know yet how successful the program will be on the market, which problems will occur, and how many users will be donfronted by these problems. I want to avoid getting flooded with telephone calls or letters by users who turn to me with their problems.

The following descriptions of problems are based partly on my experience and partly on that of users who have worked with the version 1.1 in Germany and Switzerland and told me of the problems encountered and how they resolved them.

I can only afford assistance with problems under two conditions: First, it hat to be my mistake. I am not responsible for Windows or a printer that is improperly installed, or a faulty printer driver. Secondly, the user must be registred with me.

### **Responsibility**

We must distinguish the four parties responsible for mistakes and problems:

- Microsoft, the manufacturer of Windows;
- Manufacturer of the printer (who also supplies the printer driver);
- Me, as the creator of the Astrology program;
- You, as the user.

## **Troubleshooting / Problems**

### **Printing**

All of the following problems occurred while making a trial run with a Dot Matrix printer. You will surely understand how disappointed I was when I found out that the reports that came out so wonderfully on the Postscript Printer, came out garbled or otherwise useless on the Dot Matrix printer.

With everything installed and functioning properly, the problem, as you will see, usually lies in the printer driver. Unfortunately these printer drivers don't function as perverctly as the manufacturers say they do. This is very frustrating because I have no control over the printer driver through my program The program just gives the chart information to Windows; Windows starts up the installed printer driver which is then supposed to translate the chart information into the language of the printer. The only printers that I can bet my life on are the Postscript printers, all HP-Printers (if properly installed!) and Epson-Printers like my LQ 2500.

#### **The most important first (especially for HP-Deskjet 5xx-Users)**

If you upgrade Windows from version 3.0 to 3.1, this doesn't mean that the newest printer driver is automatically installed! The old printer drivers are usually not capable of printing out a True-Type font. You will get very funny results with a HP DeskJet 500, where the writing will come out as black bars. So you should make sure that you activate the newest printer driver.

#### **Nothing is being printed or the program hangs itself.**

This is probably an installation mistake. Try to print text from another program, such as "WinWord" or "Write". If this also fails then you either don't have a printer installed or connected or it is connected to the wrong port.If it does function while printing in another program, you have forgotten to define the connected printer as "default printer". (see Installation).

#### **Crash in the middle of printout**

Before you start the printout you have to make sure that you have enough disk-space available because Astro-World creates itself a print-file of up to 5 MB (depending on the number of

requested reports and the type of printer you use)

#### **Printout of the chart crashes but text still prints**

Here you have two possible causes:

1. When you work in a network and the printer is being attended by a server, the data flow between the server and the printer is frequently interrupted because the server has other jobs to spool as well. The chart-printjob causes the printer to fall behind. The result of this is that lines get lost, the printer hangs itself up or pagebreaks or hieroglyphics show up in the middle of the text. I haven't found a solution for this problem yet but you can avoid it by connecting the printer directly to your personal computer.2. Sume printer drivers have difficulties printing the legend to the horoscope chart because here graphics and text are being mixed on the same line. In this case the printer driver changes the text into graphics as well, and then prints it far too big. Try to print out the horoscope chart without the legend. If this doesn't whok either, then the wrong printer driver is installed or the driver is faulty. You are responsible for the installation, and the manufacturer oft the printer is responsible for the faulty printer driver. (see Installation).

#### **After sending the chart to print, the printer switches to the wrong pitch**

This also already happend to me. If you haven't installed the wrong printer driver then this is due to a faulty driver. Again, this is the responsibility of the manufacturer of the printer. Try to print with another font, if this doesn't work either then ask the manufacturer of the printer for a driver that functions properly..

#### **The pitch is too small or too big**

This is youf fault. Choose another font. (see select font.

#### **The chart is distorted: oval instead of round**

Luckily this only happens with a few old printers, such as the Epson FX100. It would be interesting to try to steer the printer with another driver. For example, use the LQ2500 driver instead of the old FX100 driver.

#### **The feeding of pages is not correct**

1. When you install the printer driver you will have to choose the correct paper size under "Setup / Page-Size", or you can define it yourself under "User-defined". The paper size for Dot Matrix printers is 12 Inch.2. It also sometimes occurs that the printer-driver indicates a wong page-length (in dots) to the astrology program. If that's the case there is no solution in Version 1.1 but Version 2.0 will have the option to correct the page-layout manually.

#### **General failures**

#### **The program crashes when you start it.**

This shouldn't happen anymore with the 1.1 version, but if it happens then please send me the "Troubleshooting form" all filled out. I will try to solve the problem as soon as possible.

#### **The calculation of the houses according to Koch is wrong.**

This is my mistake. I haven't yet been able to get hold of the calculations according to koch. For the time being, when you choose "Koch" the houses are being calculated according to Placidus.

#### **If you change options or select a new person the horoscope chart is not redrawn.**

Solution: click inside the horoscope chart with the right mouse button.

## **Software-Developement / what's coming next**

Following extensions are planned for the coming versions:

- **Partnership** (synastrie) Version 2.0
- transites Version 2.0
- 
- composits
- output to file
- bach flowers
- biorhythm
- solar horoscope
- lunar horoscopy
- choose between different chart wheels
- more printing options

Version 2.0 will be available in about july or august 93. It will only be available for registred users!

### **History:**

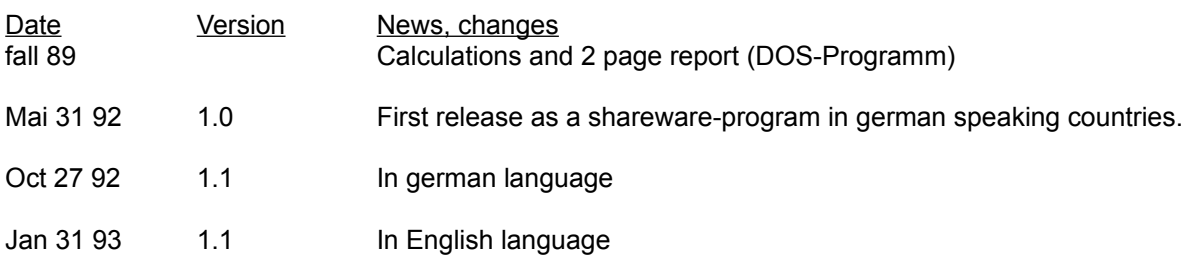

# **Tips for programmers (& hackers)**

As a programmer you will probably need the place-data base. I'm sure you don't want to type in all the places manually (or do you think I did?)

So, if you want to 'steal' my data base, please do it in a professional way:

This program was developped in Turbo-Pascal If you are a C-programmer, some data types will be quite unfamiliar to you:

### **Types**

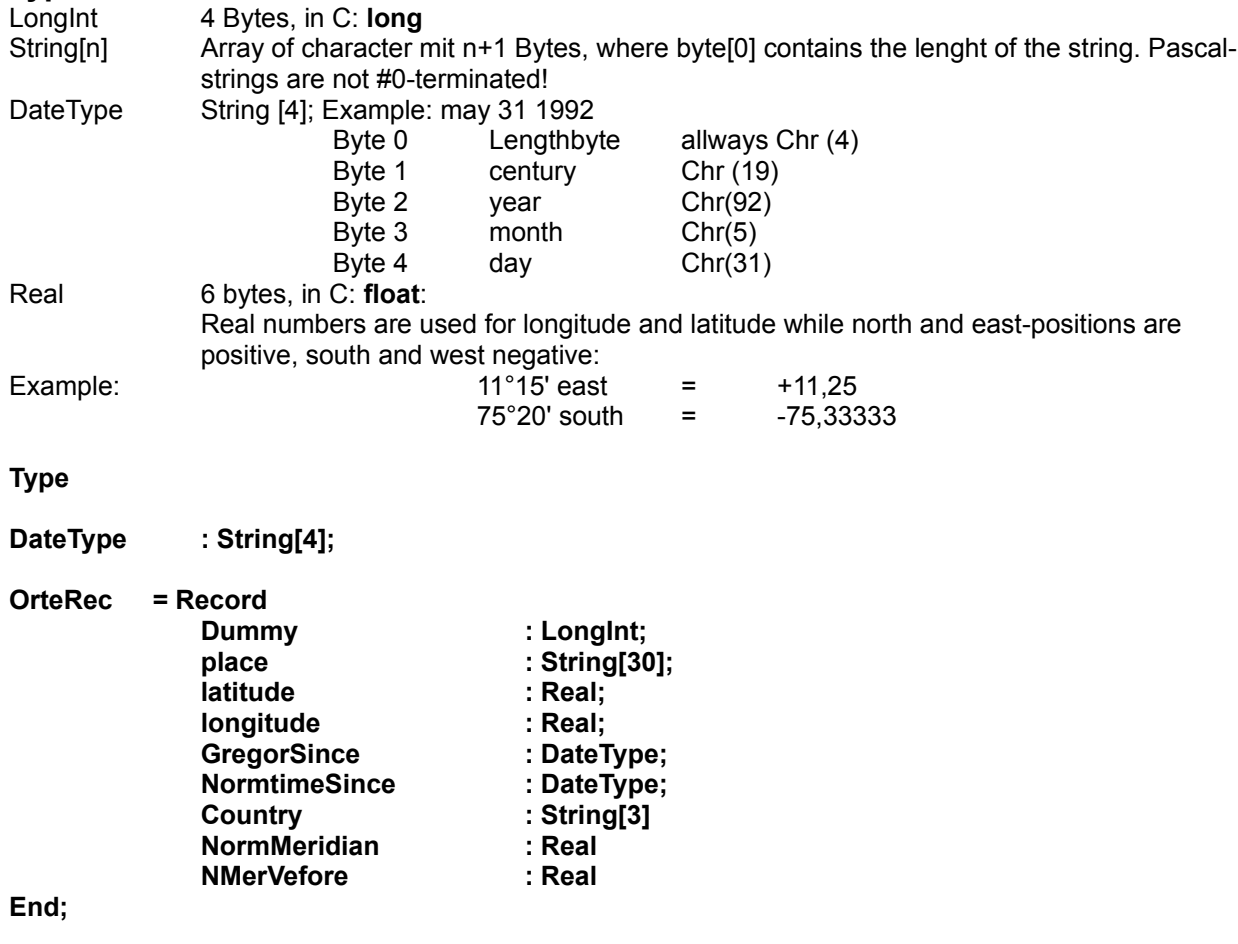

The Dummy variable ist used internaly and can be ignored.

The first record contains internal information from the data base and must be ignored